# **MOON – Technical how-to**

# **Prerequisites**

- The whole content of the Technical folder.
- All technical props stated in the manual to the game.
- The number of notebook can be different according to your technical skills and place conditions. This manual describes configuration with three notebooks (at least two of them with MS Windows) as the most easy one. Yet you need at least minimal technical skill to set it properly.

# **How to set it up before the game**

- 1. First notebook is used as in-game radar and is located in the main game room.
- 2. Second notebook is used for playing music and is also placed in the main game room:
	- a. Plug in the the speakers (that are located somewhere in the main room so that everybody can hear them well).
- 3. Third notebook is used for governor's speeches and should be put in Governor's office.
	- a. Connect a microphone and if possible put it in some kind of holder on a table. Governor should be able to sit in front of the microphone and speak comfortably into it.
	- b. Connect an extension cord into the speaker socket of the notebook and move the other end of the cord into the main game room in the close vicinity of speakers (so that you are able to switch the audio source).
	- c. To support the atmosphere it is better to add noise and distort governor's voice when they speak to microphone. You can find more details in particular section.

### **1. How to operate the radar application**

- Run **MoonRadar.exe**
- You can switch what's displayed using number keys:
	- Key 1: Displays large number of ships
	- Key 2: One ship is approaching
	- Key 3: Nothing on radar
- If you need to close the application, press Alt-F4
- Do not forget to turn off your screensaver!
- *● Troubleshooting:* If nothing happens when you press one of the keys, please check that you've set english (US or UK) keyboard in your Windows Control Panel

#### **2. Music and radio messages**

● You can find our recommended playlist in the attachments for this game. You can find the instructions at the same place.

### **3. Governor's speeches**

- 1. Check whether you're able to quickly switch audio input between the two computers (using the extension cable near the speakers)
- 2. Install the EqualizerAPO Windows application (you can find it in the attachments or on <http://sourceforge.net/projects/equalizerapo/>).
- Configurator Please select the devices for which the APO is to be installed: Playback devices Capture devices Connector Device Status Wave Out 6/7 kX 10k2 Audio (3550) - Generic APO can be installed (experimental) SPDIF/AC3 Output kX 10k2 Audio (3550) - Generic APO can be installed (experimental) Headphones High Definition Audio Device APO can be installed Digital Audio (S/PDIF) High Definition Audio Device APO can be installed V Speakers kX 10k2 Audio (3550) - Generic Default device, APO will be installed Front panel High Definition Audio Device APO can be installed Wave Out 4/5 kX 10k2 Audio (3550) - Generic APO can be installed (experimental) Wave Out 2/3 kX 10k2 Audio (3550) - Generic APO can be installed (experimental) Troubleshooting options (only use in case of problems) Copy Device command to clipboard OK Cancel
- a. Please select your output device during the installation.

- 3. Run the Equalizer APO's Configuration editor:
	- a. Click Start All Programs Equalizer APO.
	- b. Run the Configuration editor.
- 4. In Configuration editor:
	- a. Disable Preamplification.
	- b. Disable Graphic EQ.
	- c. Upload the configuration file *moon\_equalizer.txt* by clicking upload button.
	- d. Click the upload icon (arrow) to apply the configuration.

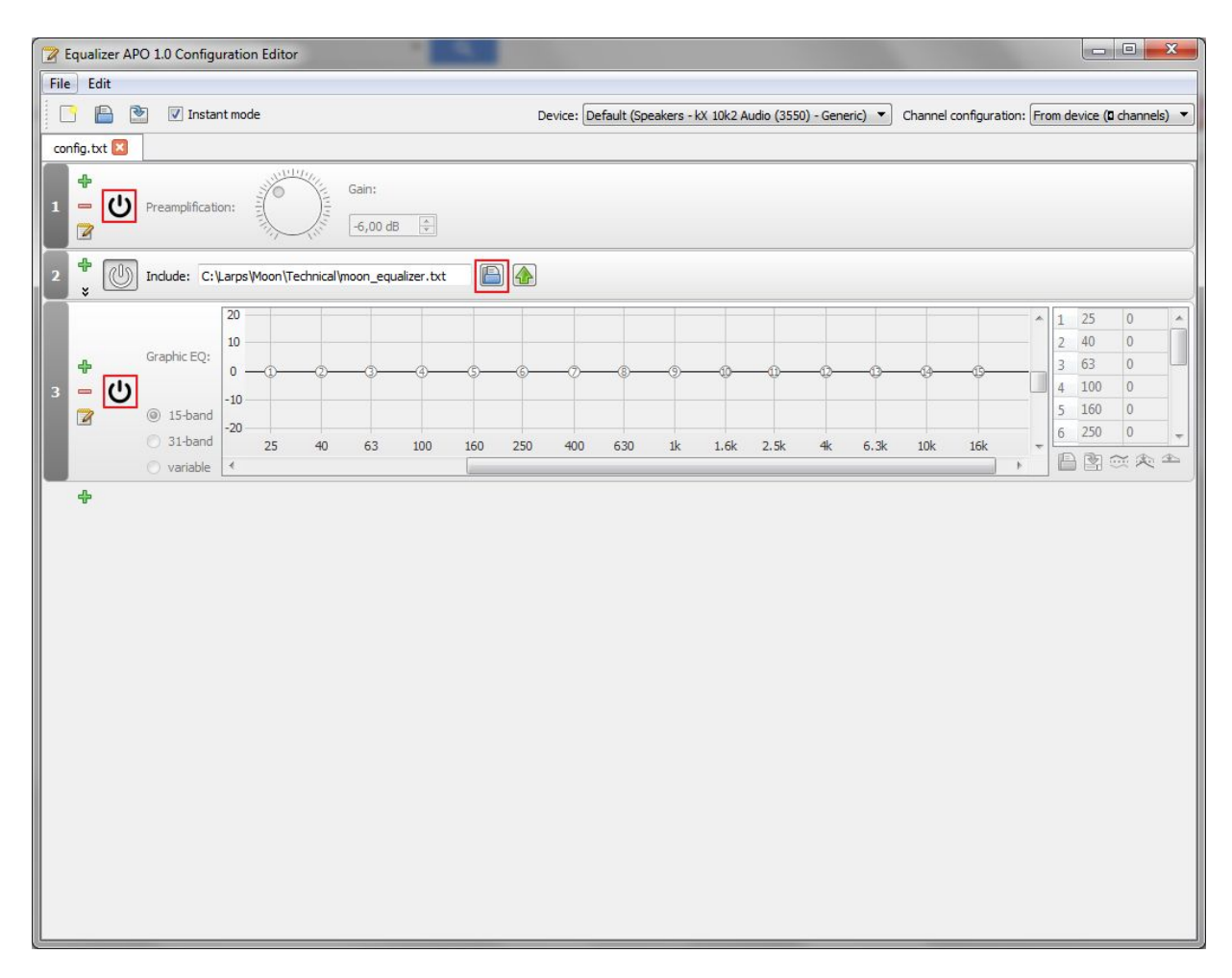

- 5. Configure the microphone to be listened for output speakers.
	- a. Click Start Control Panel Sound.
	- b. Click tab Recording and select your microphone.
	- c. Click Properties tab Listen.
	- d. Click 'Listen to this device' and check if the microphone input is transferred to speakers output.

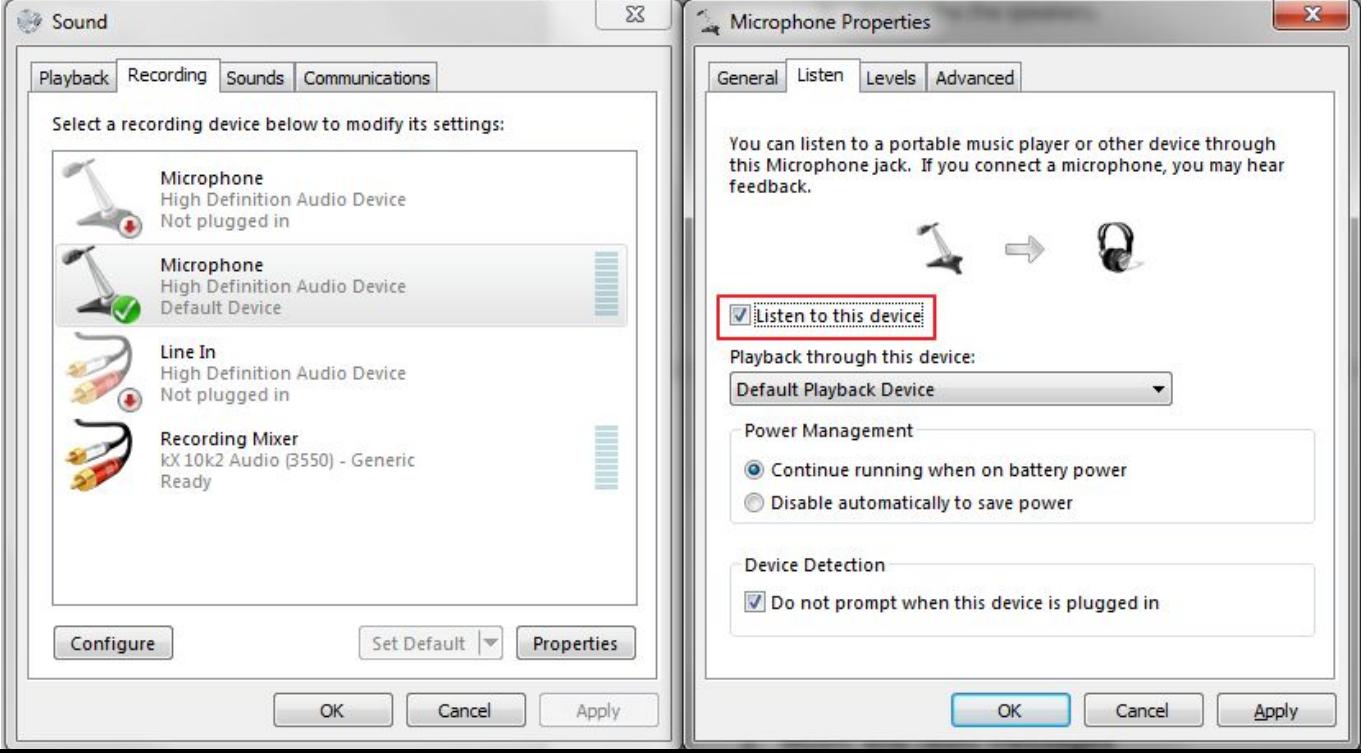

6. Play the *noise\_for\_governor\_speeches.mp3* file to add the noise to speech.